# نم هرييغتو IP ناونع دادرتسإ ةيفيك RateMux C6920 Ī

## المحتويات

[المقدمة](#page-0-0) [قبل البدء](#page-0-1) [الاصطلاحات](#page-0-2) [المتطلبات الأساسية](#page-0-3) [المكونات المستخدمة](#page-1-0) [كيفية الاتصال ب RateMux](#page-1-1) [إجراء الاتصال باستخدام HyperTerminal](#page-1-2) [إجراء الاتصال باستخدام برنامج exe.connect](#page-3-0) [كيفية إسترداد عنوان IP من RateMux](#page-5-0) [كيفية تغيير عنوان IP على بطاقة PC Power الخاصة ب RateMux](#page-5-1) [معلومات ذات صلة](#page-6-0)

### <span id="page-0-0"></span>المقدمة

يقدم هذا المستند إجراءات حول كيفية إسترداد عنوان IP أو تغييره الخاص ب RateMux 6920 Cisco.

ملاحظة: تستند المعلومات الواردة في هذا المستند إلى الإصدار 2.5 من RateMux Cisco. لوصف 6920 RateMux، يرجى الرجوع إلى [ورقة البيانات - Multiplexer -2MPEG Advanced RateMUX 6920 Cisco.](//www.cisco.com/en/US/products/hw/cable/ps328/products_data_sheet09186a0080091ac7.html)

ملاحظة: بعد Cisco RateMux الإصدار 2.3، يأتي 6920 بعنوان IP ثابت بقيمة 10.0.0.200. هذا أن ييسر التشكيل أولي من ال cisco مسحاج تخديد. إذا كنت تقوم بتشغيل إصدار أقدم، يوضح هذا المستند [كيفية إسترداد عنوان IP من](#page-5-0) [.RateMux](#page-5-0)

## <span id="page-0-1"></span>قبل البدء

#### <span id="page-0-2"></span>الاصطلاحات

للحصول على مزيد من المعلومات حول اصطلاحات المستندات، راجع [اصطلاحات تلميحات Cisco التقنية.](//www.cisco.com/en/US/tech/tk801/tk36/technologies_tech_note09186a0080121ac5.shtml)

#### <span id="page-0-3"></span>المتطلبات الأساسية

يجب أن يكون قراء هذا المستند على دراية بما يلي:

- برمجة رقمية
- أجهزة إستقبال إشارات القمر الصناعي
	- أجهزة التشفير
	- نقل -2MPEG
- تضمين الاتساع الرباعي (QAM(
- واجهة وحدة الاستقبال والبث الرقمية (DHEI(
- معايير الواجهة التسلسلية غير المتزامنة للبث الرقمي بالفيديو (ASI-DVB(
	- تخفيض معدل البت الانتقائي

#### <span id="page-1-0"></span>المكونات المستخدمة

تستند المعلومات الواردة في هذا المستند إلى إصدارات البرامج والمكونات المادية أدناه.

- PowerPC بطاقة مع Cisco RateMux 6920 ●
- يتم تحميل البرنامج exe.connect و/أو HyperTerminal على الكمبيوتر الشخصي لديك
	- كبل توصيل عكسي بالإيثرنت

تم إنشاء المعلومات المُقدمة في هذا المستند من الأجهزة الموجودة في بيئة معملية خاصة. بدأت جميع الأجهزة المُستخدمة في هذا المستند بتكوين ممسوح (افتراضي). إذا كنت تعمل في شبكة مباشرة، فتأكد من فهمك للتأثير المحتمل لأي أمر قبل استخدامه.

## <span id="page-1-1"></span>كيفية الاتصال ب RateMux

تحتوي بطاقة PowerPC على منفذ إيثرنت ومنفذ تصحيح أخطاء. أنت يستطيع استعملت هذا إثنان ميناء أن ينفذ RateMux. انظر الشكل 1 أدناه.

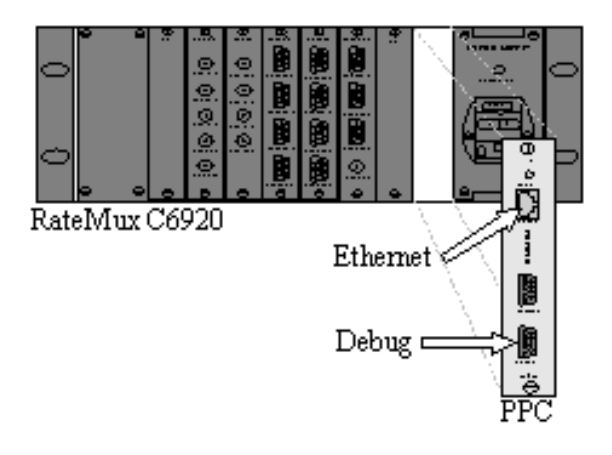

شكل 1: بطاقة PowerPC على الفيديو الرقمي 6920 Cisco RateMux

يوضح القسمان التاليان كيفية الاتصال ب RateMux باستخدام كل من [HyperTerminal](#page-1-2) وConnect.exe.

#### <span id="page-1-2"></span>إجراء الاتصال باستخدام HyperTerminal

اتبع التعليمات الموضحة أدناه للاتصال ب RateMux باستخدام HyperTerminal:

قم بتوصيل كابل تسلسلي 232RS من منفذ تصحيح الأخطاء الموجود على بطاقة PowerPC بالمنفذ التسلسلي .1على الكمبيوتر.**ملاحظة:** لا يتم إستخدام المنفذ الطرفي.

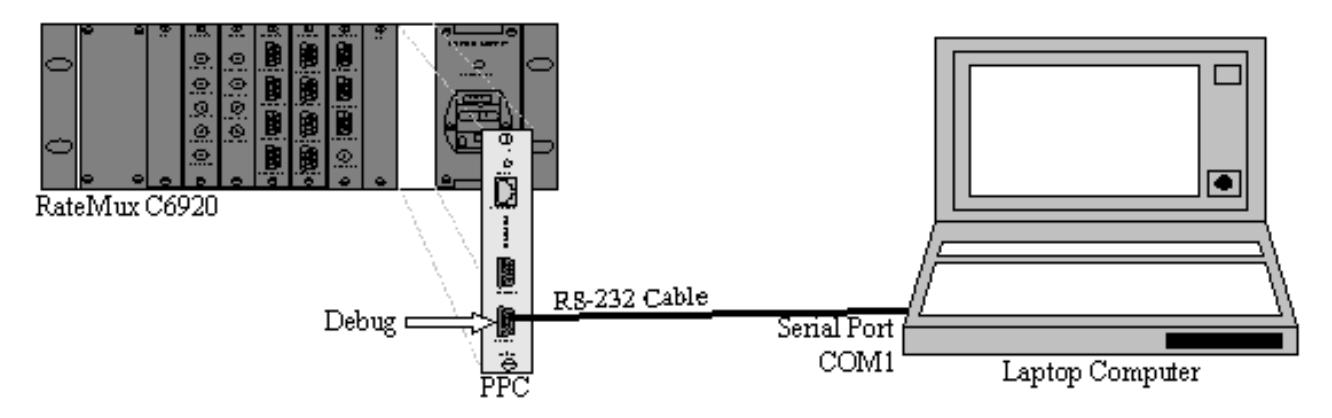

الشكل :2 مخطط الاتصال باستخدام HyperTerminal

بدء جلسة عمل HyperTerminal على 1COM بالإعدادات التالية:وحدات بت في الثانية = 57600وحدات بت .2 البيانات = 8التماثل = لاشيءوحدات بت الإيقاف = 1التحكم في التدفق = لا يوجدالشكل 3 يوضح صورة

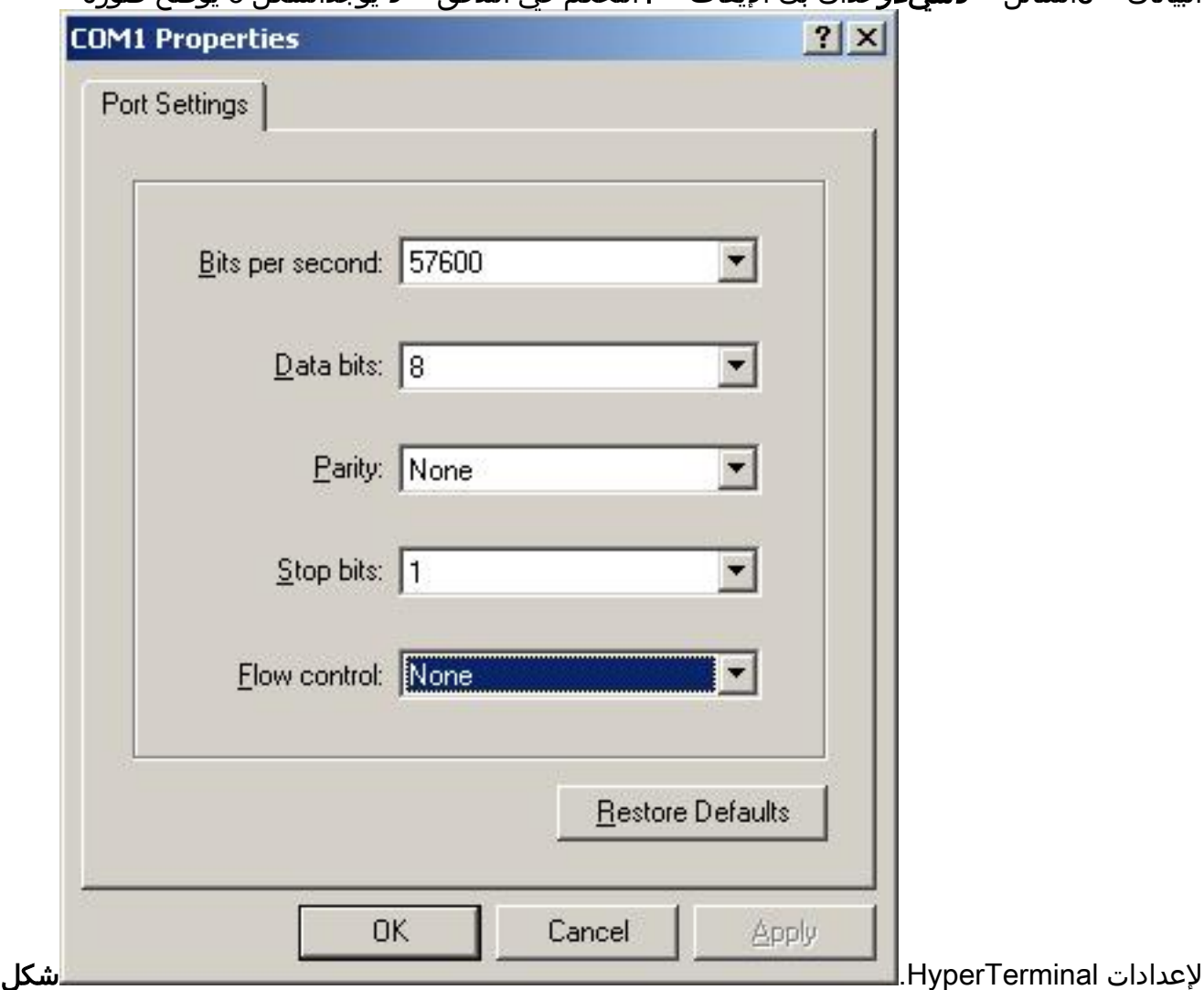

:3 إعدادات HyperTerminal للاتصال ب RateMux

- .3 قم بإيقاف تشغيل طاقة RateMux.
	- .4 أطلق برنامج HyperTerminal.
- 5. حدد **مكالمة** من شريط قائمة HyperTerminal.
	- .6 قم بتشغيل RateMux.
- .7 في غضون 10 ثوان من تشغيل RateMux، حدد Connect من قائمة مكالمات HyperTerminal.
	- .8 انقر فوق مؤشر الماوس في الإطار المفتوح في شاشة HyperTerminal.
- 9. انقر على **إدخال** أو **شريط المساحة** مرة واحدة في الثانية تقريبا إلى أن يتم تأسيس الاتصال.تظهر الأسطر القليلة الأولى رقم مراجعة BootLoader وعنوان MAC ل IP و Ethernet الذي يتم إستخدامه من قبل Cisco .6920 انظر الشكل 4

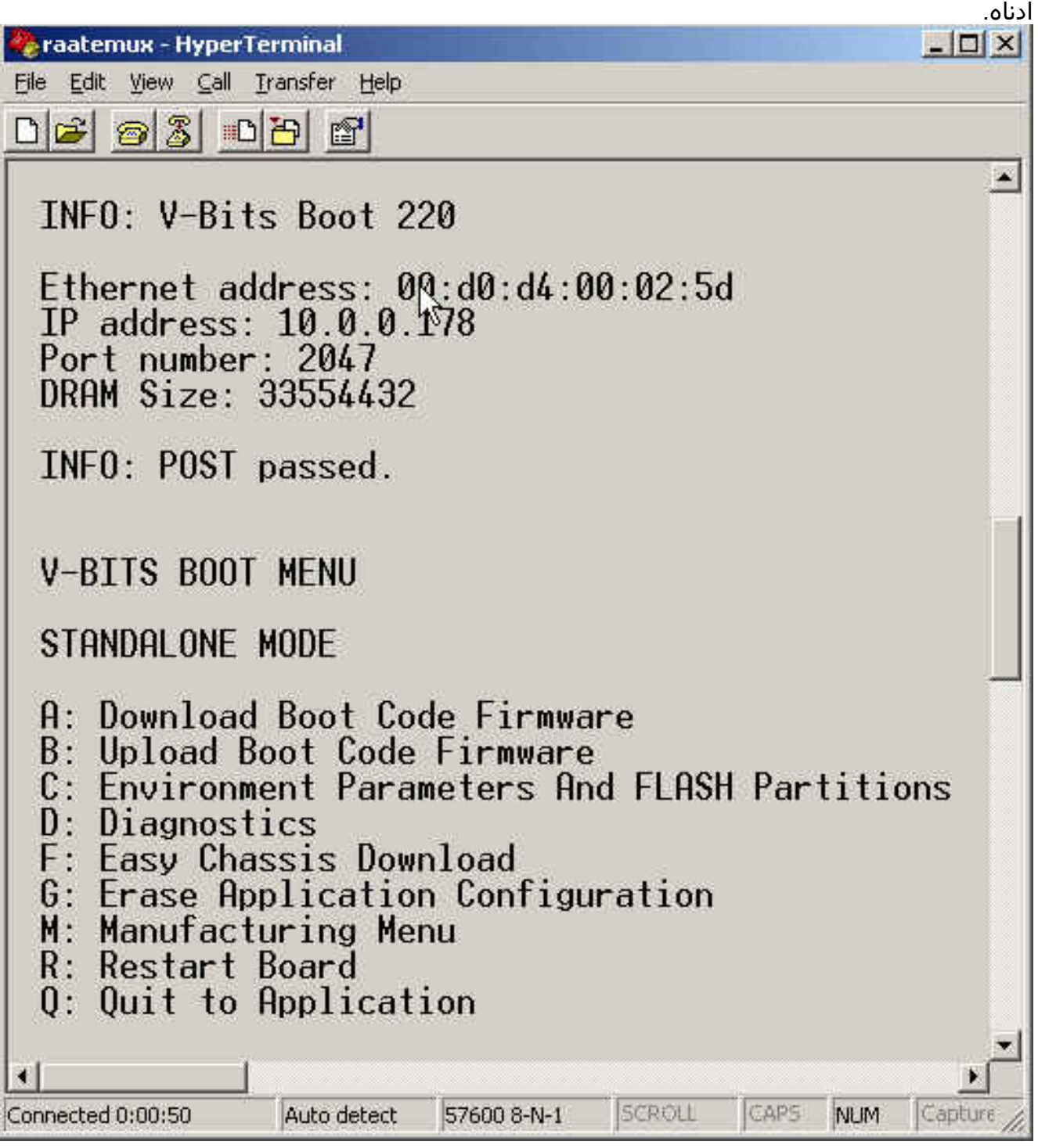

الشكل :4 العرض في HyperTerminal بعد ركوب الدراجة الكهربائية RateMux

### <span id="page-3-0"></span>إجراء الاتصال باستخدام برنامج exe.connect

تتمثل طريقة أخرى للوصول إلى RateMux في تشغيل برنامج exe.connect. توصي Cisco بوضع إختصار لهذا البرنامج في سطح المكتب أو الكمبيوتر الشخصي الخاص بك. يقوم exe.Connect بإنشاء اتصال من الكمبيوتر الشخصي ب RateMux عبر الإيثرنت. ويمكن تحقيق ذلك باستخدام اتصال شبكة أو كبل إيثرنت عكسي. انظر الشكل 5 أدناه.

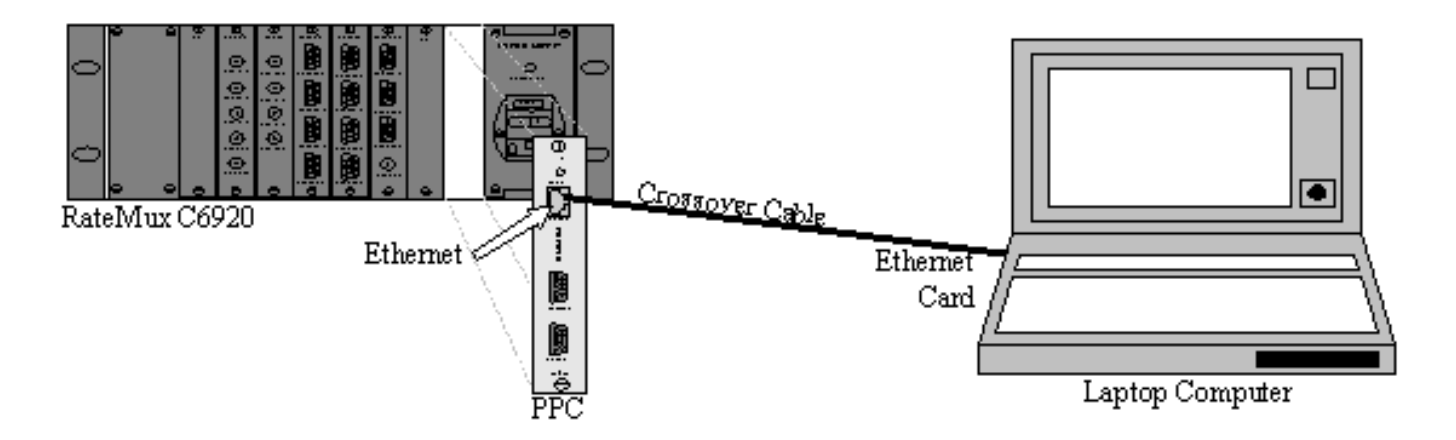

الشكل 5: التوصيل باستخدام منفذ الإيثرنت وبرنامج Connect.exe

ملاحظة: إذا لم يكن لديك كبل توصيل عكسي، فيمكنك إستخدام كبل توصيل متناظر متصل بموزع مشترك.

أثناء إستخدام كبل توصيل عكسي أو موزع:

● تأكد من أن عناوين IP الخاصة بالكمبيوتر الشخصي و RateMux موجودة على الشبكة الفرعية نفسها.

● تأكد من أن البوابة الصحيحة معرفة على الكمبيوتر.

يمكنك تغيير خصائص IP/TCP الخاصة بالكمبيوتر الشخصي لديك لتحقيق ذلك.

بعد الاتصال الفعلي، أستخدم الخطوات التالية لإنشاء الاتصالات.

.1 قم بإيقاف تشغيل RateMux.

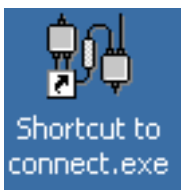

- .2 ابدأ برنامج exe.connect بالنقر المزدوج على الرمز.
	- 3. انقر على **توصيل**.
- .4 انقر فوق توصيل ضمن قائمة الاتصال، وأدخل عنوان IP الخاص ب RateMux، وانقر فوق موافق.
	- .5 قم بتشغيل RateMux.
- 6. انقر على المؤشر في النافذة المفتوحة واضغط على **مفتاح الإدخال** أو **شريط المسافة** حتى يتم تأسيس الاتصال.الشكل 6 يوضح نافذة exe.Connect بعد إنشاء الاتصال.

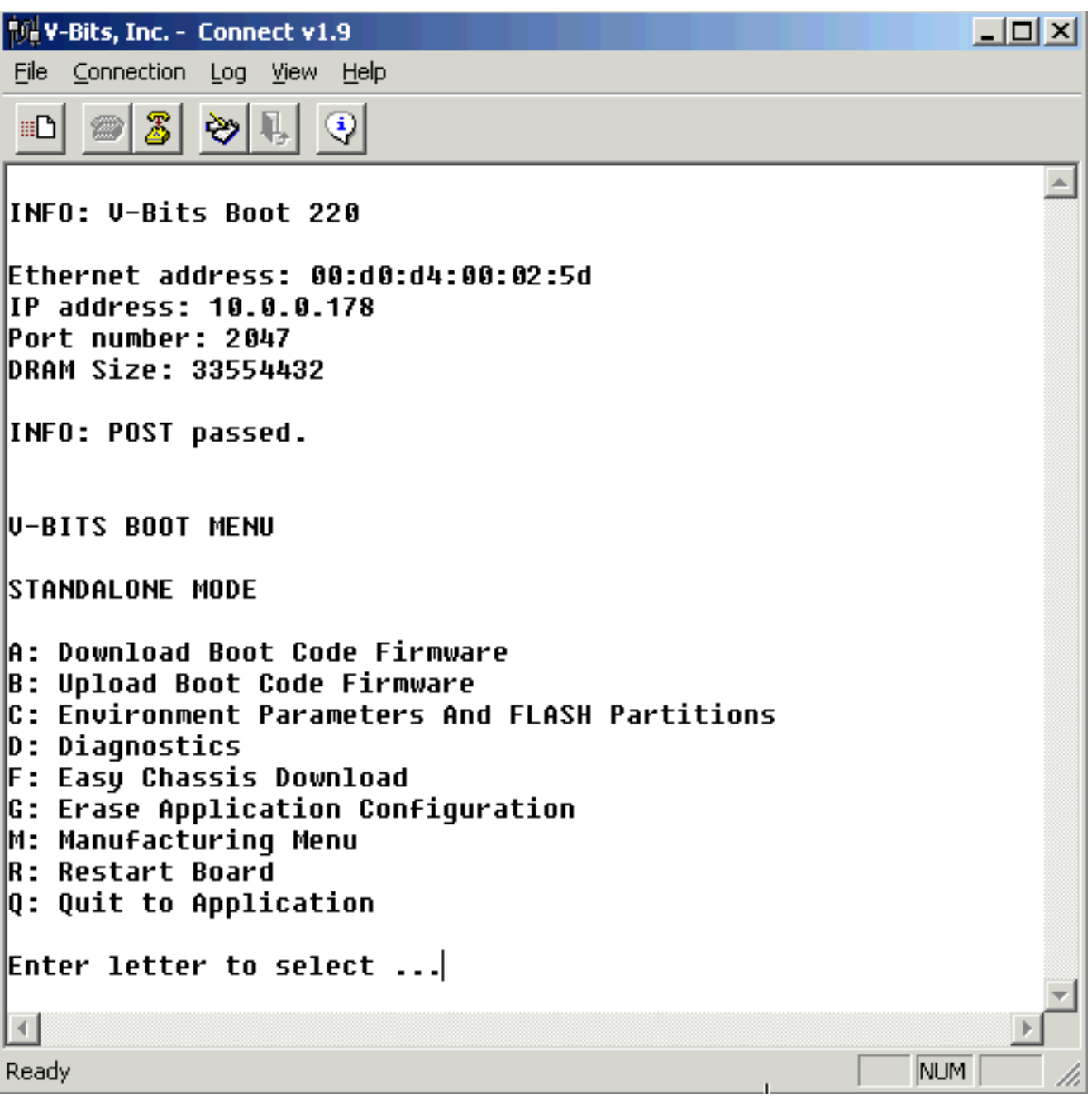

شكل :6 نافذة exe.Connect بعد إنشاء الاتصال ب RateMux

## <span id="page-5-0"></span>كيفية إسترداد عنوان IP من RateMux

عادة، يتم تعيين عنوان IP فريد للوحدة النمطية PowerPC الموجودة في RateMux. عنوان IP المحدد في الشبكة .10.0.0.0 يستخدم مستعرض الويب الخاص بك عنوان IP المعين مسبقا هذا للاتصال بشكل حصري ب Cisco .6920 تتم طباعة عنوان IP هذا على ملصق على 6920 Cisco.

ملاحظة: بالنسبة للإصدارات 2.3 والإصدارات الأحدث، يأتي RateMux بعنوان IP الافتراضي وهو .10.0.0.200

في بعض الأحيان لا يحتوي 6920 Cisco على تسمية عنوان IP. لتحديد عنوان IP اتبع الإجراء أدناه:

.1 اتبع الخطوات الواردة في [إجراء HyperTerminal](#page-1-2) للاتصال ب RateMux.

2. بمجرد تاسيس الاتصال، يظهر عنوان IP على السطر الثاني من الإخراج. في المثال الموضح في <u>الشكل 4</u>، يكون عنوان 10.0.0.178 IP.

### <span id="page-5-1"></span>كيفية تغيير عنوان IP على بطاقة PC Power الخاصة ب RateMux

من المفضل في معظم الأوقات الوصول إلى RateMux عن بعد. ومع ذلك، قد لا يكون العنوان المحدد مسبقا على نظام الشبكة لديك. عادة ما يظهر عنوان IP على شبكة 10.0.0.0 بقناع 255.0.0.0 والبوابة .10.0.0.1 كما أن وجود قناع 255.255.255.0 وبوابة 10.0.0.6 أمر شائع أيضا.

في هذه الحالة، من المفضل تغيير عنوان IP الخاص ببطاقة PowerPC. ويمكن القيام بذلك عبر HyperTerminal أو exe.connect. ومع ذلك، يوصى باستخدام HyperTerminal. لاحظ أنه عند إستخدام exe.connect، يجب عليك أولا تعيين إعدادات IP/TCP على الكمبيوتر الشخصي لديك لتكون على الشبكة الفرعية نفسها الخاصة ب RateMux. عند تغيير عنوان IP هذا، ستحتاج إلى تعيين إعدادات IP/TCP على الكمبيوتر الشخصي مرة أخرى للحصول على اتصال.

- .1 الاتصال ب RateMux باستخدام [إجراء HyperTerminal.](#page-1-2)
- 2. بمجرد تأسيس الاتصال، ستحصل على قائمة مماثلة لتلك الموجودة في <u>الشكل 4</u>. من القائمة أختر التسلسل التالي من ثلاثة خيارات:حدد C: معلمات البيئة وأقسام Flash.حدد ب: تهيئة البيئة.حدد ب: تغيير معلمات البيئة .
	- بعد ذلك، يطلب منك إدخال عدة معلمات مختلفة. تحتاج فقط إلى تغيير واحد مما يلي:بوابةقناع .3 الشبكةIPADDRبالنسبة للمعلمات الأخرى، اضغط على ENTER. في هذا المثال، يمكنك تغيير:البوابة إلى NetMask172.22.86.1 إلى IPADDR255.255.254.0 إلى 172.22.87.6
		- .4 النوع S: احفظ معلمات البيئة في ذاكرة Flash) الذاكرة المؤقتة) لحفظ التكوين.
		- .5 النوع A: معلمات بيئة القائمة لعرض التكوين الحالي المستخدم لعرض الإعدادات على RateMux.

### <span id="page-6-0"></span>معلومات ذات صلة

- [إشعار ميداني: عمليات تعليق بطاقة PowerPC للمعدل RateMux من 6920 Cisco](//www.cisco.com/en/US/ts/fn/100/fn12695_06152000.html?referring_site=bodynav)
- ورقة البيانات وحدة تجميع Cisco 6920 RateMUX Advanced MPEG-2 Multiplexer

ةمجرتلا هذه لوح

ةي الآلال تاين تان تان تان ان الماساب دنت الأمانية عام الثانية التالية تم ملابات أولان أعيمته من معت $\cup$  معدد عامل من من ميدة تاريما $\cup$ والم ميدين في عيمرية أن على مي امك ققيقا الأفال المعان المعالم في الأقال في الأفاق التي توكير المالم الما Cisco يلخت .فرتحم مجرتم اهمدقي يتلا ةيفارتحالا ةمجرتلا عم لاحلا وه ىل| اًمئاد عوجرلاب يصوُتو تامجرتلl مذه ققد نع امتيلوئسم Systems ارامستناه انالانهاني إنهاني للسابلة طربة متوقيا.